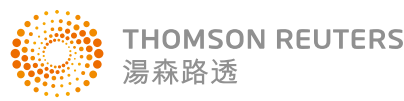

QUICK REFERENCE CARD QUICK REFERENCE CARD

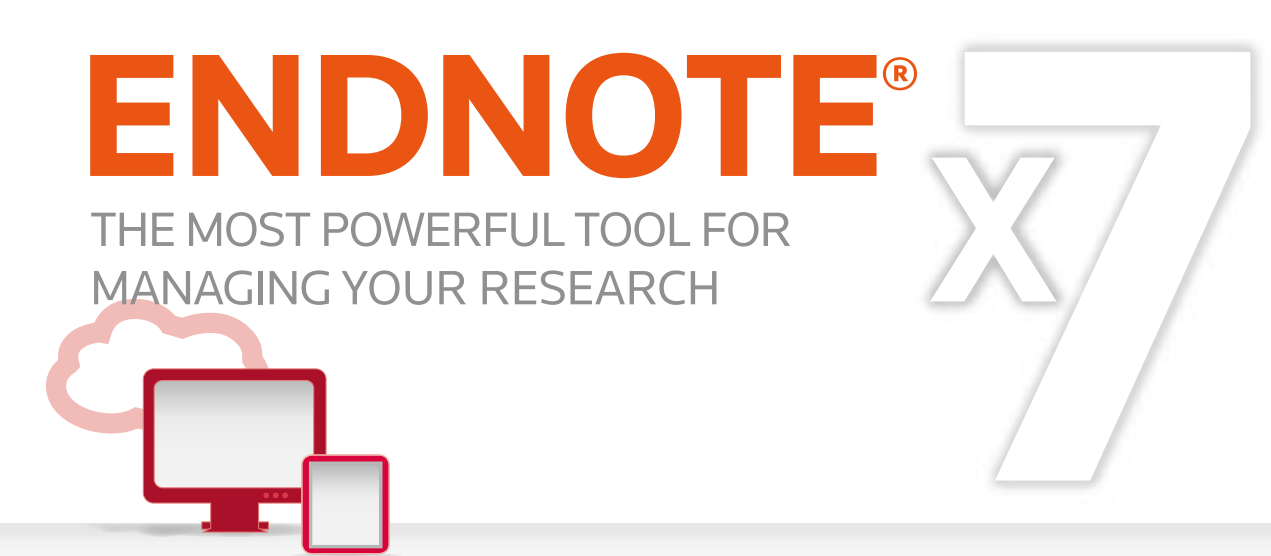

EndNote是目前全球最受歡迎的書目管理軟體,可輕鬆匯入和建立參考書目,協助使用者有效管理 所搜集到的參考文獻。

在寫作的同時,使用者可搭配Cite While You Write功能,輕鬆引用書目與產生參考書目格式WORD 和PPT中,免於格式編修的困擾,加速發表流程。

丽

Liewen

## **EndNote** 安裝

- 1. 安裝前請關閉Microsoft office或OpenOffice Writer等,並確 保QuickStarter功能為無開啟狀態。
- 請從所屬單位下載EndNote X7的壓縮 2. 檔,並解壓縮,資料夾內會包 ENX7Inst.msi和License.dat。
- 點選ENX7Inst.msi執行安裝(請勿刪除 3. License.dat)。
- 4. 安裝過程中,使用者可針對自己的需求選定安裝類型: Typical:基本安裝(預設選項),490多種最常用之書目格式 (styles)。 Custom:客製化安裝(建議選項),有5,900多種書目格式可 自由選擇等。
- 5. 點選Next步驟直到出現Finish畫面,即可完成安裝。

注意:從X7版開始EndNote會於電腦連上網路時自動更新,請按照跳出畫面指示更新程式即可。

**EXX77nd** 

**Note**:若您曾下載Endnote X6等其他版本,建議從控制台→新增或移除程式 的位置移除舊版本,再重新安 裝新版本。

New...

Open

**U** EndNote X7 - [Sample Library X7]

Eile Edit References Groups Tools Window Help

# 建立個人EndNote Library

- 1. 開啟安裝好的Endnote Program。
- 2. 點選File→New,新增一個EndNote Library檔案。
- 3. 使用者可更換檔名(預設的檔名為My EndNote Library),再選擇檔案要儲存的路徑位置。
- 4.開啟新的Library後,使用者可利用畫面右下角的Layout選擇偏好的版面呈現方式。

**Note**:若您曾使用其他版本建立Library,請點選File→Open→Open Library,再選擇您存放 的Library的路徑。

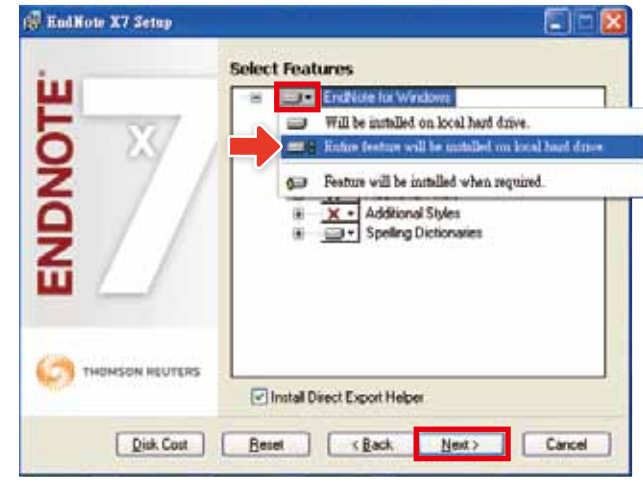

 $-158$ 

Open Library...

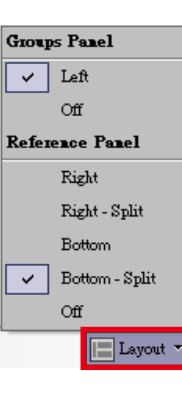

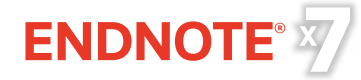

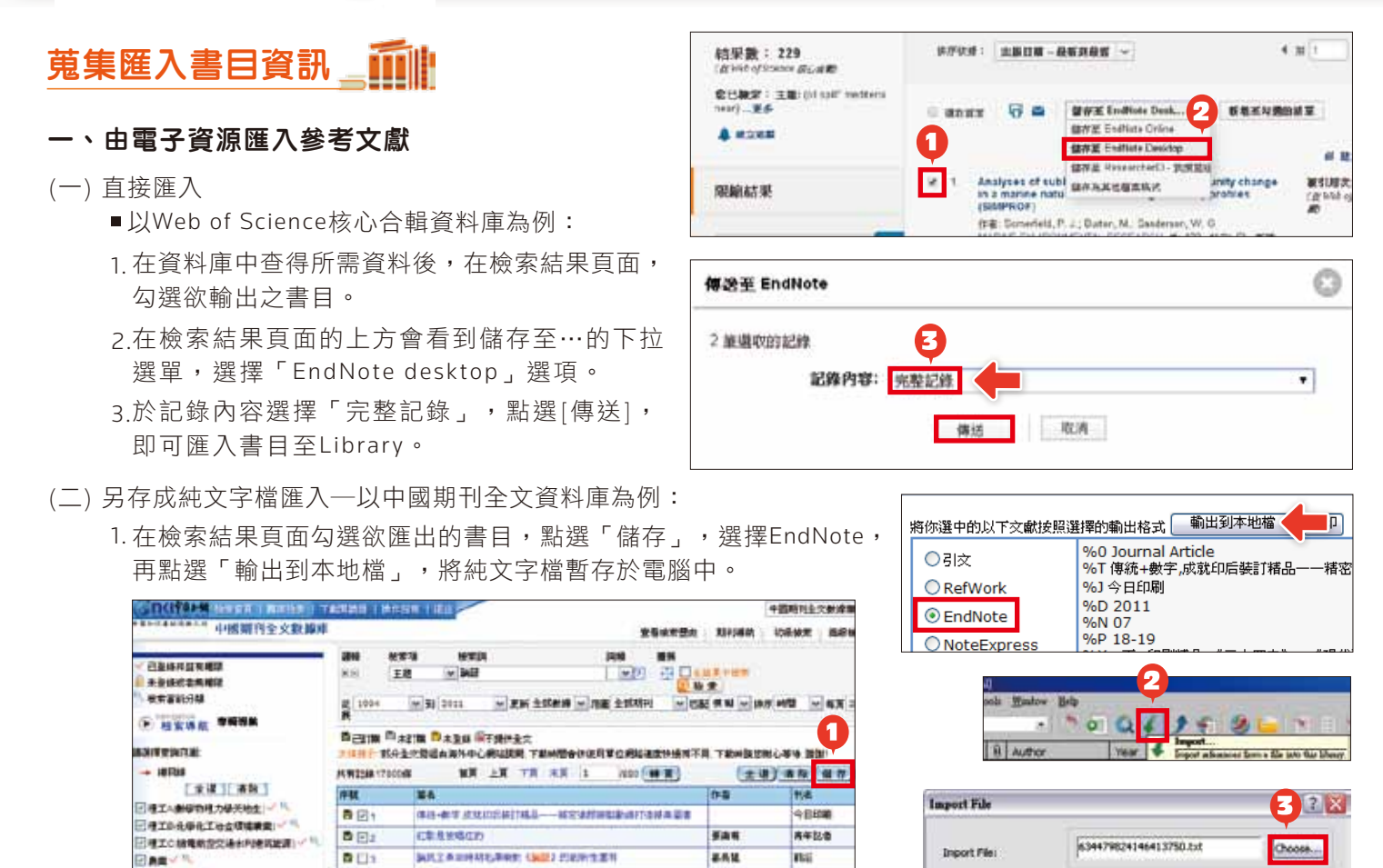

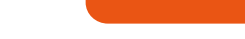

**日韓路新生** 

**BRAKERAAR** 

□相宮内社会科学研合

日女老板

### 二、自PDF匯入

當使用者已儲存一個或多個PDF全文檔於電腦中,在有網路連線正常的狀態下,可直接匯入該PDF全文的書 目和PDF檔文獻至Library中。(注意:可以成功匯入PDF檔書目資料的前提是該篇文章具有DOI碼。)

Aote: 欲瞭解其他電子資源的匯入方式,可在EndNote X7程式中,點選工具列中的 2, 在左側的內容 大綱"Direct Export Formats and Import Formats"的Direct Export Providers查看相關資訊 。

全人で

nue

stat.

通标人

**Rubsides** 

**XHTONS** 

4.在Import Option的下拉選單中,選EndNote Import,再點選Import,即可匯入書目至Library。

1.匯入單篇PDF:點選File→Import→File,出現Import File視窗,利 用Choose鍵選擇欲匯入之PDF檔路徑,Import Option則是利用下 拉選單,選擇PDF,點選Import後,則會匯入該篇PDF檔和書目 資料。

3.出現Import File視窗,用Choose鈕選擇剛剛暫存於電腦中的純文字檔。

- 2.匯入多篇PDF:若有多筆PDF存放於同一個資料夾內時,則選 File→Import→Folder, 出現Import Folder的視窗,用Choose鍵選 擇資料夾的路徑(若資料夾下還設有子資料夾,可以勾選Include files in subfolders)
- 3. 若希望匯入時可按照原本分設的資料夾層級產 生一整個群組命名,可以勾選Create a Group Set for this import選項,再點選Import即可將 全部的PDF匯入至Library中並產生群組。

2. 回到EndNote Library,點擊Import快捷鍵。

**D日4** 

香口

西回市

**MARK** 

**Classification (Micromagnical)** 

celebritis that's "w" Mikros

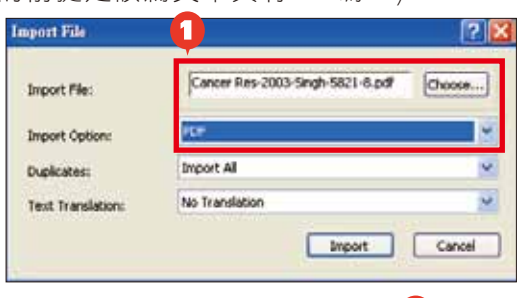

Endlaces Import

No Translation

Import All

Inport Options

Text Translati

**Dunlicates:** 

×

×

×

Import Cancel

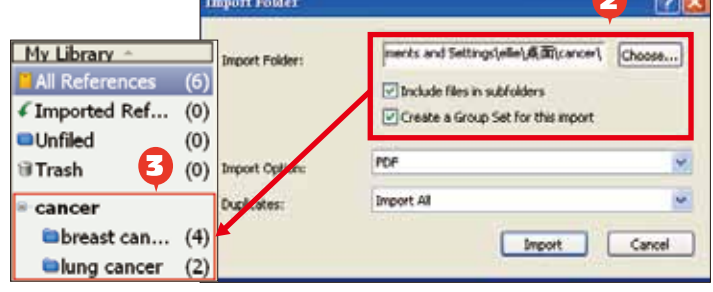

#### 三、 自行新增参考書目與夾帶檔案

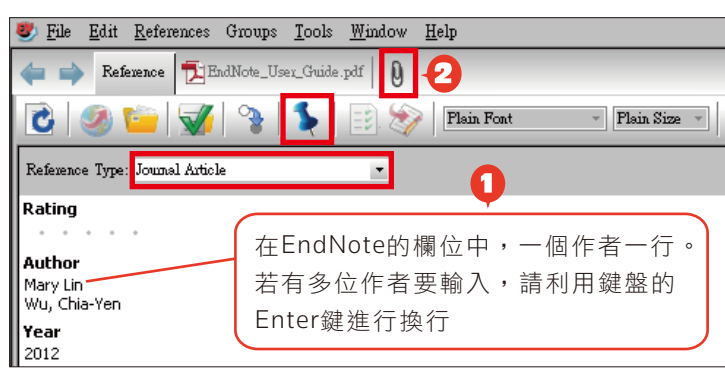

# 寫作編輯功能搭配

- 1. 選擇References→New reference,出現New Reference 的視窗。先選擇資料的文獻類型Reference Type。再依 序輸入作者、年代、標題等相關書目資訊。
	- 2. 點選迴紋針圖示的快捷鍵Attach File,可夾帶PDF等相 關文獻(至多45個檔案)。
	- 3. 點選圖釘圖示的快捷鍵Attach Figure,可夾帶一張圖 或表。
	- 4. 完成後,請選File→Save,再點擊視窗右上方的第二排 X,關閉視窗,即可在Library中看到新增的書目。

EN X7 QAC 新建新井 - Microsoft Word

EndNote X7

Categorize References -

El Instant Formatting is Off -

El Export to EndNote

Trinia

**Conferences** 

7 Help

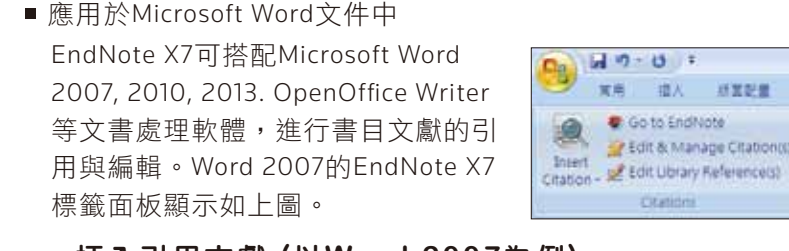

### 一、插入引用文獻 (以**Word 2007**為例) 注意: 請先在Word檔中, 確認欲加入參考文獻之位置(如標點符號的句點之後), 將游標放置該處。

- 1. 在Word中放置好游標位置後, 回到Library,選取所需的參考文 獻後。點選工具列的快捷鍵
- 2. 亦可利用Insert Citation → Insert Citation的功 能,在對話視窗,利用 空白欄位,輸入欲查詢 的關鍵詞,再選取欲加 入的書目文獻後,點選 下方的Insert加入。

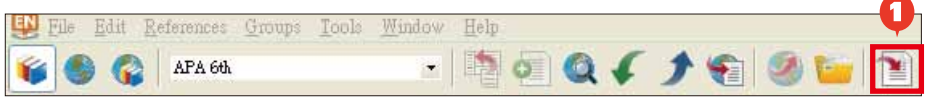

拉腿 加速

**Bibliography** 

E Update Citations and Bibliography

Convert Citations and Bibliography -

Insert Citation圖示 , 或者回到Word內選擇Insert Selected Citation(s), 插入一筆或多筆書目。

近常配置

Aanage Citation()

查考证书 架件

Style: APA 6th

 $E$ ਜ Find Go to EndNote 2 **Tab** Edit & Manage Cita nís The effect of education on behavioral intenti Insert 2013 Involvement of Endocrinologists in the 2009 to 2010 H1N1 Vaccination Eff<br>The use of the health belief model to assess predictors of intent to receive Edit Library Benerence(s) Coe 2012 Citation Coe 2012 The use of the health belief model to assess predictors of intent to receiv De Wab 2012 Risk of Guillain-Barre syndrome following H1N1 influenza vaccination in Ou is **Insert Citation** 匬 хſ жH Journal Article<br>221 Reference Type:<br>Record Number: **Insert Selected Citation(s)**  $\overline{1}$ E 编 Boroumandfar, K.<br>Momenzadeh, F. Insert Note...  $\boxed{\text{parent} \mid \text{=}$ Cancel Insert Figure. Help bte

#### 二、編輯引用狀況

可利用Edit & Manage Citations的功能,新增、移除或修改已經加入的參考文獻。在EndNote X7 Edit & Manage Citations視窗中: **EN** Go to EndNote

7 T

I Tools +

- 1. 多筆文獻欲修改插入的順序可利用上下的符號 ① 切調整。
- 2. 欲修改文獻的內容可點Edit Reference**旁邊的黑色倒三角形。**

Edit Library Reference: 可回到Endnote Library中,

編輯該筆參考文獻。

Remove Citation:移除該筆參考文獻。

Insert Citation: 在該筆參考文獻後加入新的citation。

Update from My Library: 若有更新Library中的書目 資訊,記得點選此項。

- 3. Formatting:可以設定Citation在文中所顯示的格式, 可選擇顯示①作者(年代)②只顯示作者③只顯示年 代④不顯示作者和年代⑤文中不顯示Citation,僅在 參考文獻中顯示。
- 4. Pages可以填入參考文獻之頁數範圍。

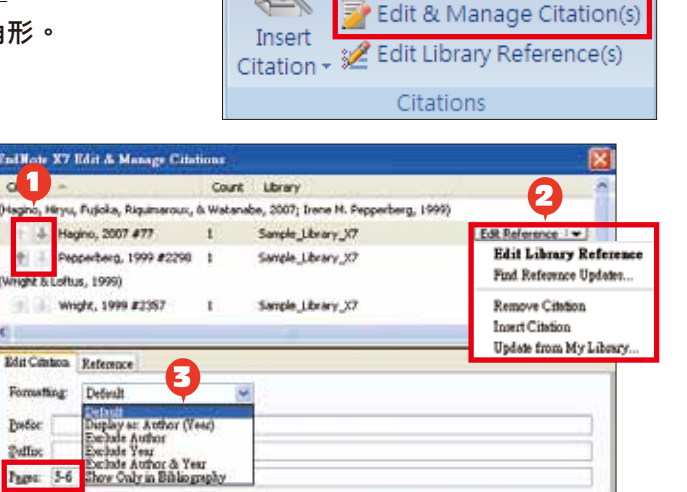

Concel di Concel di Libeb

**ENDNOTE®** 

#### 三、產生參考書目

在Word產生、更改參考書目清單的方式有下列幾種:

- 1. 在EndNote X7標籤面版,從Style下拉選 單,選擇Select Another Style來尋找欲 套用的書目格式。
- 2. 亦可點擊Bibliography旁右下的箭頭符 號,出現Format Bibliography視窗後, 可從Browse瀏覽欲使用的書目格式。
- 3. 點選Layout可以調整參考文獻中的字體、字級、行距等。
- 4.編輯完成後,點選Update Citations and Bibliography可同步更新 調整過的引用和參考文獻。

#### 四、移除參數

EndNote插入書目至Word中時,這些資料皆具有參數,因此當整份文件 完成後,需從EndNote X7標籤面版點選Convert Citations and Bibliography下的Convert to Plain Text,移除參數。

**Note**:建議勿刪除原本有參數的文件,以方便日後繼續和EndNote搭配作運用。

Style: APA 6th

Convert Citations and Bibliography -

### EndNote 資料匯出與分享\_III

經由EndNote壓縮Library的功能,可將蒐集的書目進行 備份,以便使用者另存檔案至其他電腦或分享與他人。

- 1. 開啟EndNote Library點選File→Compressed Library(.enlx)選項。
- 2. 可以依照個人需求設定:建立壓縮檔或者Email直 接傳送,另可選擇是否夾帶附加檔案(With/Without File Attachments)。
- 3.選擇欲匯出之參考書目範圍,例如:所有Library內 的文獻皆匯出(All References in Library)、選擇文 獻匯出(Selected References)、群組分類文獻書目 匯出(All References in Group/Group Set)。

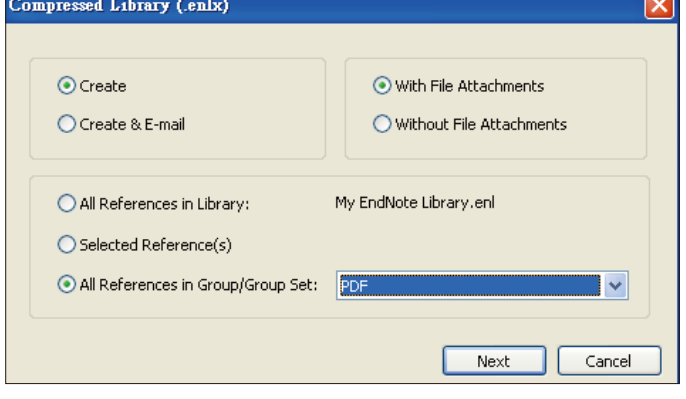

4.點選Next後,選擇存放備份的位置,最後可在儲存路徑中看到\*.enlx的備份檔。 欲開啟該備份檔僅需在該圖示上雙點擊,即可解開\*.enl(存放書目的地方)和\*.Data(存放PDF 檔等文獻的地方)兩份資料。

#### 可從以下連結獲得更多**EndNote**資源

線上影音檔請連結http://www.customer-support.com.tw/training/sris/,再選擇Endnote版本 Endnote相關問題:請參見下列網址http://www.sris.com.tw/ser\_faq.asp

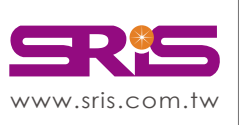

碩睿資訊有限公司 Shou Ray Information Service Co., Ltd.

北區:23511新北市中和區建一路166號10樓 中區:40651台中市北屯區文心路4段696號4樓之1 南區:80660高雄市前鎮區中山二路2號24樓之6 客戶服務信箱:services@customer-support.com.tw

Tel:(02)8226-8587 Tel:(04)2237-2123 Tel:(07)333-7702

Fax:(02)8226-5022 Fax:(04)2237-0908 Fax:(07)333-9348

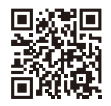

**TEN** 

 $\frac{\text{EN\_Library} \boxtimes}{\text{R} \text{rank}}$ 

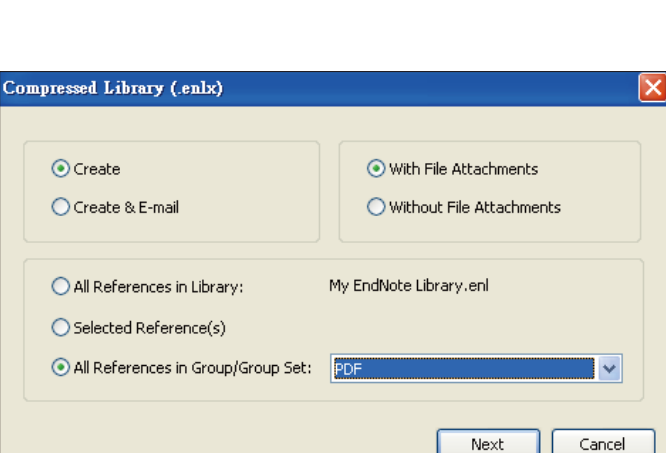

E Categorize References

(2

 $\overline{12}$ 

w Browse.

联明

 $\mathbb{E}$  Update Citations and Bibliography  $\left\{ \right\}$   $\mathbb{E}$  Instant Formatting is On  $\mathbb{P}$ 

Format Bibliography Lavour Format document: **ENPI docu** Walk grotpret atyle:

Temporary citetion delimition

Left:  $|1|$ 

APA 66

Bight | ]

[7] Link in-text citations to references in the bibliography Underlate linked to text citations

■ 確定 | 取消 |

Bibliography